### **Mode opératoire modèles BH4 ou BH2 avec option calculateur ref OP0301**

Ces balances très haute performance intègrent un calculateur : avec visualisation dynamique de la position du piston, avec affichage automatique de la pression générée par la balance en fonction de la température, de la pression atmosphérique et de l'hygrométrie, avec une connexion pour le transfert des données sur ordinateur permettant une traçabilité totale.

Ce produit est l'outil indispensable pour l'étalonnage de haute précision.

#### **Fonctionnement de l'automate**

Dès que l'automate est alimenté en énergie, l'utilisateur a le choix entre différents programmes :

- **F1: Mesure** : La fonction mesure permet de lancer le process d'étalonnage et définir les critères acceptables, de réaliser les mesures de pression en assistant l'opérateur.
- **F2 : Visu Réglage** : La fonction visualisation permet d'afficher un bargraph représentant la position du piston.
- **F3 : Paramétrage test** : Le paramétrage et les tests permettent de modifier certains paramètres comme la gravitation. Et d'afficher en temps réel les valeurs obtenues par les capteurs.
- **F4 : Configuration Balance** : Cette fonction permet de configurer différents paramètres de la balance comme : saisir les valeurs du jeu de poids après étalonnage, étalonner les capteurs, modifier l'heure, la date et la langue de l'automate. La fonction réglage constructeur est réservée à AREMECA.

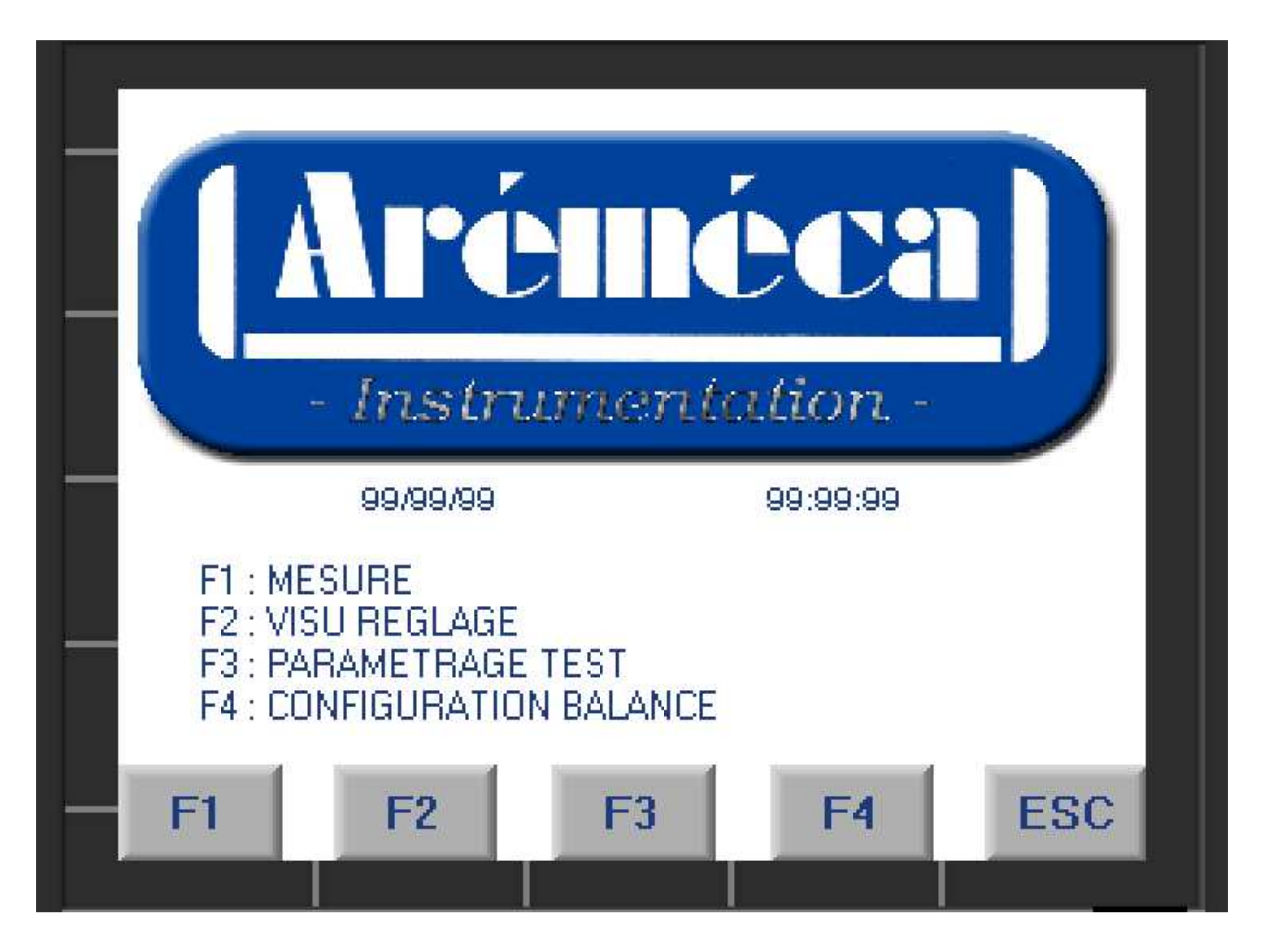

*Pour configurer l'automate dans la langue de votre choix : Cf. p36 [ e) Fonctions spéciales]*

**La fonction F1 permet de définir les critères d'étalonnage et de lancer le process de mesure avec assistance opérateur puis de réaliser un PV, et de réaliser un temps de fuite.** 

En amont, l'opérateur doit s'assurer que les paramètres de l'automate sont bien renseignés (cf. Fonctionnalité du bouton F3). Ces paramètres sont saisis lors de la fabrication de la balance manométrique, mais peuvent être modifiés si besoin.

### **I. Réalisation des points de mesure.**

Sur l'écran d'accueil, appuyer sur le bouton -> "F1" de l'automate.

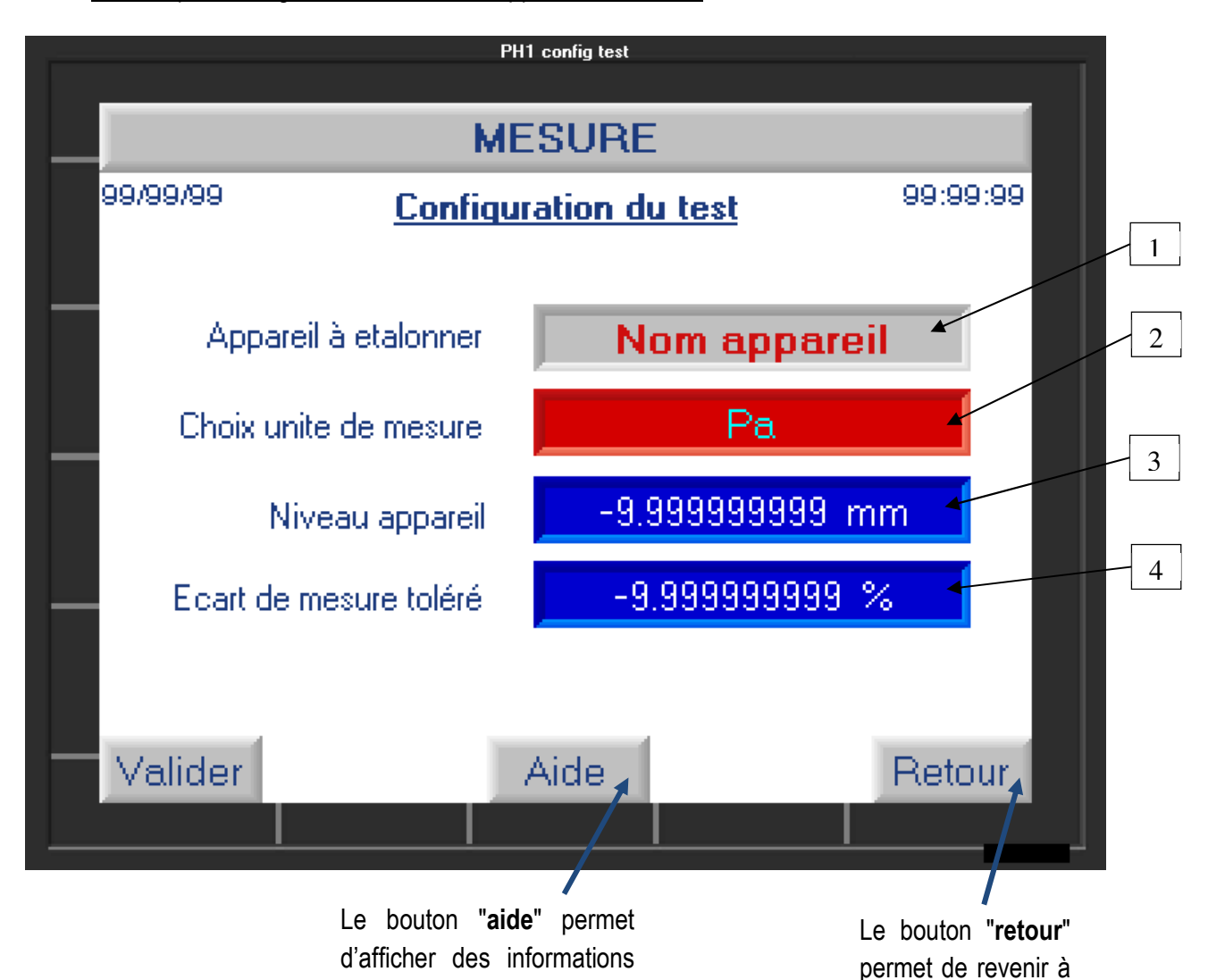

1ere étape : Configuration du test sur l'appareil à contrôler.

Sur cet écran, l'opérateur doit :

a) Rentrer le nom ou la référence de l'appareil à étalonner (1) : pour cela cliquer sur le champ « Nom appareil » -> une nouvelle fenêtre s'ouvre vous donnant accès à un clavier de saisie

supplémentaires concernant

l'écran actif.

b) Choisir l'unité de mesure (2) -> cliquez sur ce champ autant de fois que nécessaire pour faire défiler les unités de mesure.

l'écran précèdent.

*Remarque : l'avantage de l'automate, c'est que vous pouvez décider de travailler dans une unité différente de votre jeu de poids. L'automate fera la conversion. Exemple : votre jeu de poids est en bar, mais les mesures/résultats seront en PSI.* 

- c) Renseigner à quelle distance se trouve l'appareil à étalonner par rapport au niveau de référence (3) -> cliquez sur le champ pour renseigner la valeur de niveau de l'appareil si besoin.

*Nota : le niveau de référence est indiqué sur la balance grâce au témoin positionné sur le carter.* 

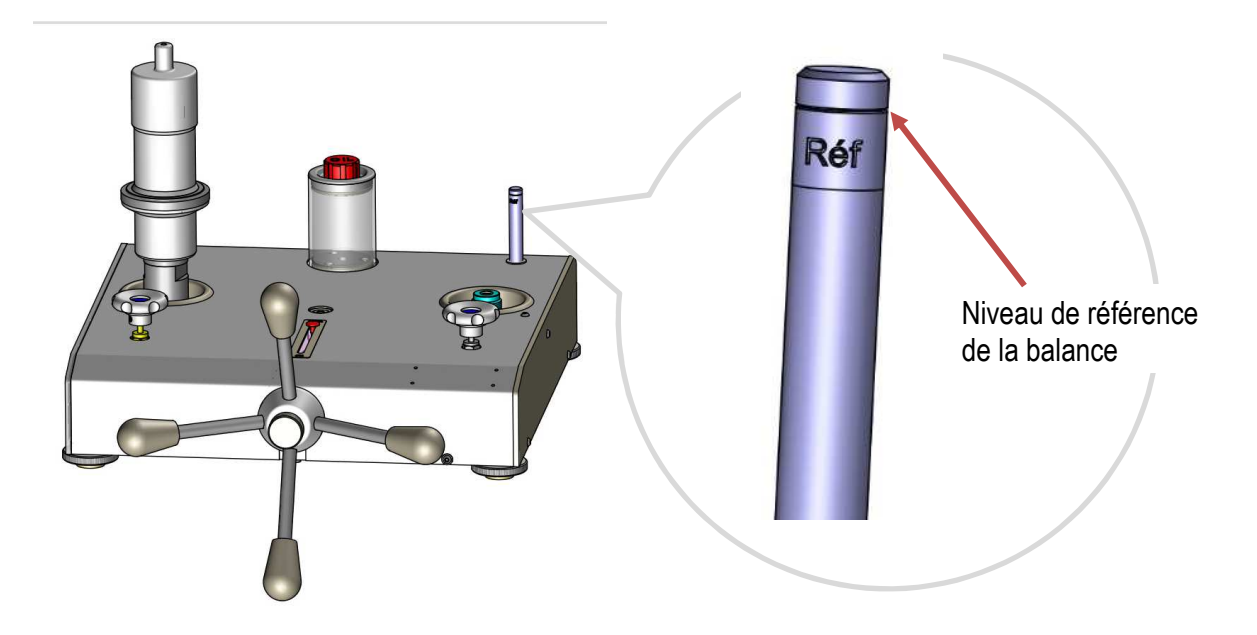

- d) Indiquer l'écart de mesure que vous tolérez (4) -> cliquez sur le champ et saisir la valeur souhaitée. (ex : 1%)

**Une fois tous les champs renseignés, appuyez sur le bouton "valider" pour passer à l'écran suivant.** 

#### 2eme étape : choix du jeu de masse

Sur le bandeau du haut de cet écran vous retrouverez les informations suivantes :

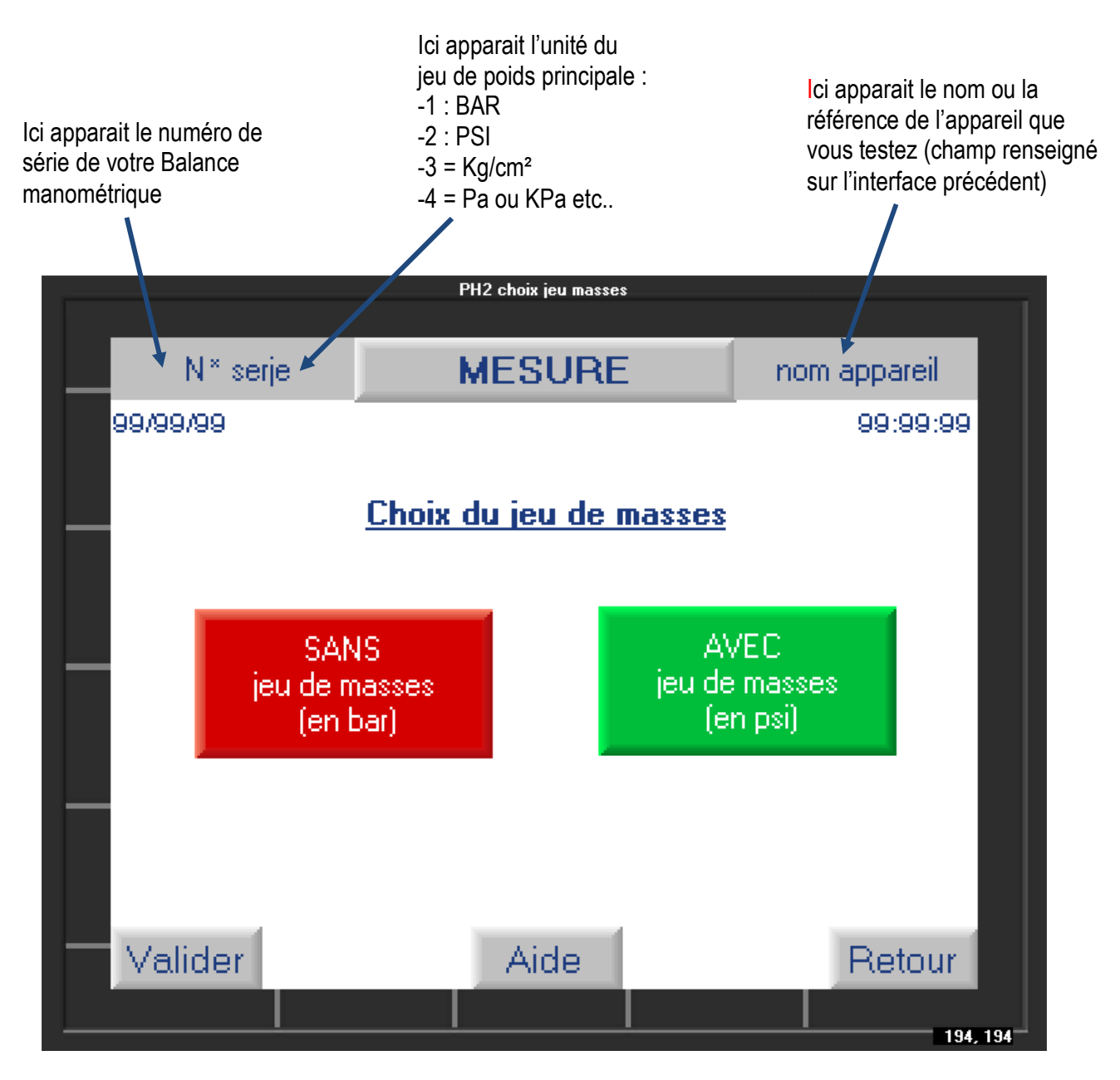

Veuillez indiquer l'unité de votre jeu de poids BAR ou PSI : cliquez sur l'unité adéquate afin de la valider. Elle doit apparaitre en vert.

*Lors de la fabrication, le jeu de poids de la balance peut être en BAR ou PSI, et certaines balances possèdent deux jeux de masses. L'opérateur a donc la possibilité ici de sélectionner le jeu de poids qu'il souhaite utiliser.* 

*IMPORTANT : Chaque balance a son jeu de masses attitré, et il est impossible d'interchanger un jeu de poids avec une autre balance. Lors de la fabrication d'une balance, nous ajustons le jeu de poids en fonction des critères demandés comme la gravitation, l'unité de mesure souhaitée. Mais aussi en fonction du piston de la balance. Autrement dit 1 jeu de poids marche de pair avec un piston, ils forment un binôme inséparable.* 

Appuyez sur le bouton "**valider**" pour passer à l'écran suivant.

3eme étape : saisie de la valeur de pression souhaitée

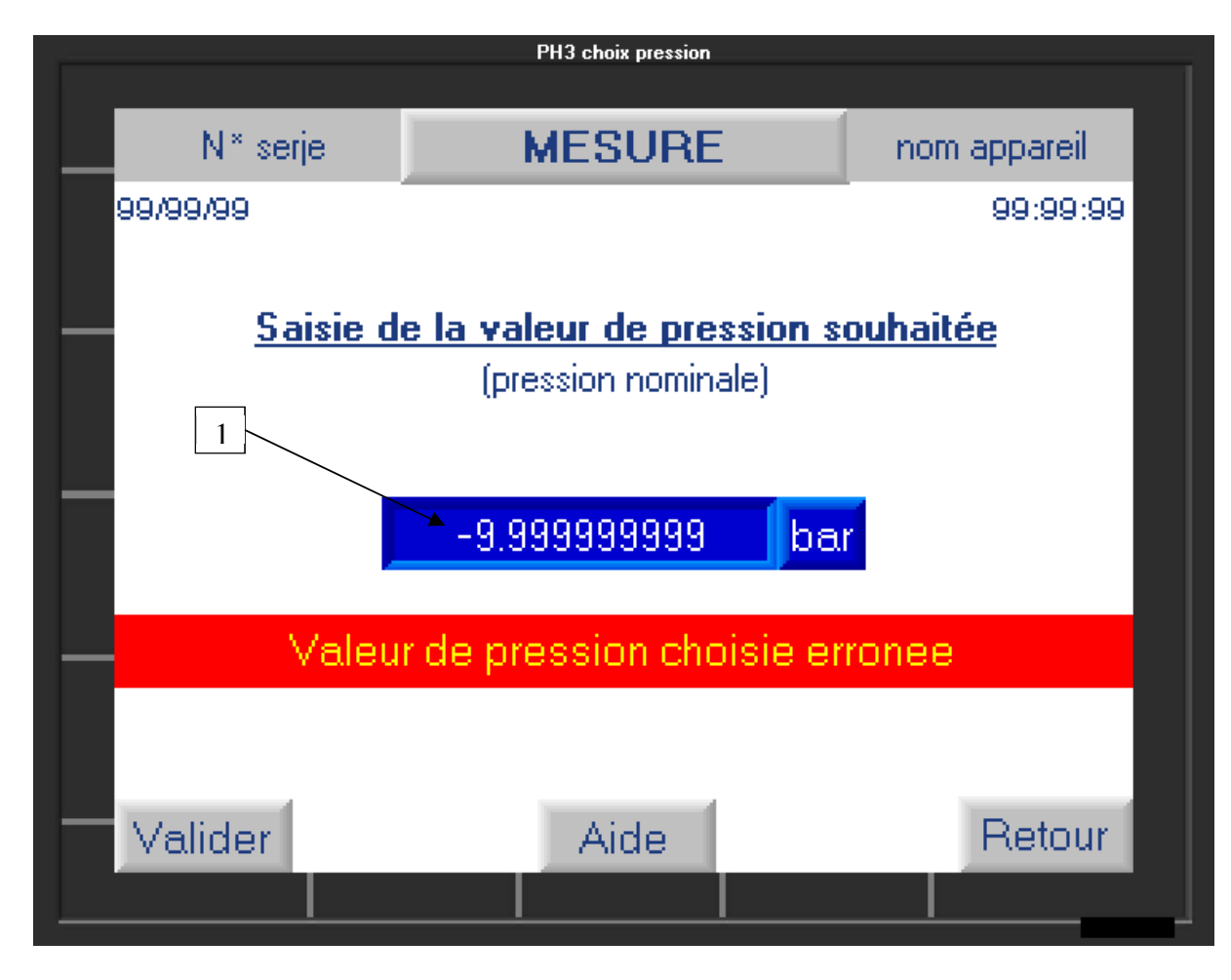

L'utilisateur doit saisir la valeur de pression de son premier point de mesure. Attention, cette valeur doit se trouver dans la plage de mesure de la balance manométrique.

Cliquez sur le champ bleu (1) pour accéder au clavier numérique et saisir la valeur, puis la valider par la touche flèche blanche.

Si par inadvertance, vous entrez une valeur supérieure ou inférieure à l'étendue de mesure (EM), alors l'automate affichera le message "**valeur de pression choisie erronée**". La valeur saisie ne sera acceptée que lorsque la valeur de pression demandée rentrera dans l'EM.

Après avoir saisie la valeur de pression, appuyez sur le bouton "**valider**" pour passer à l'écran suivant.

### 4eme étape : Configuration de l'empilage des masses

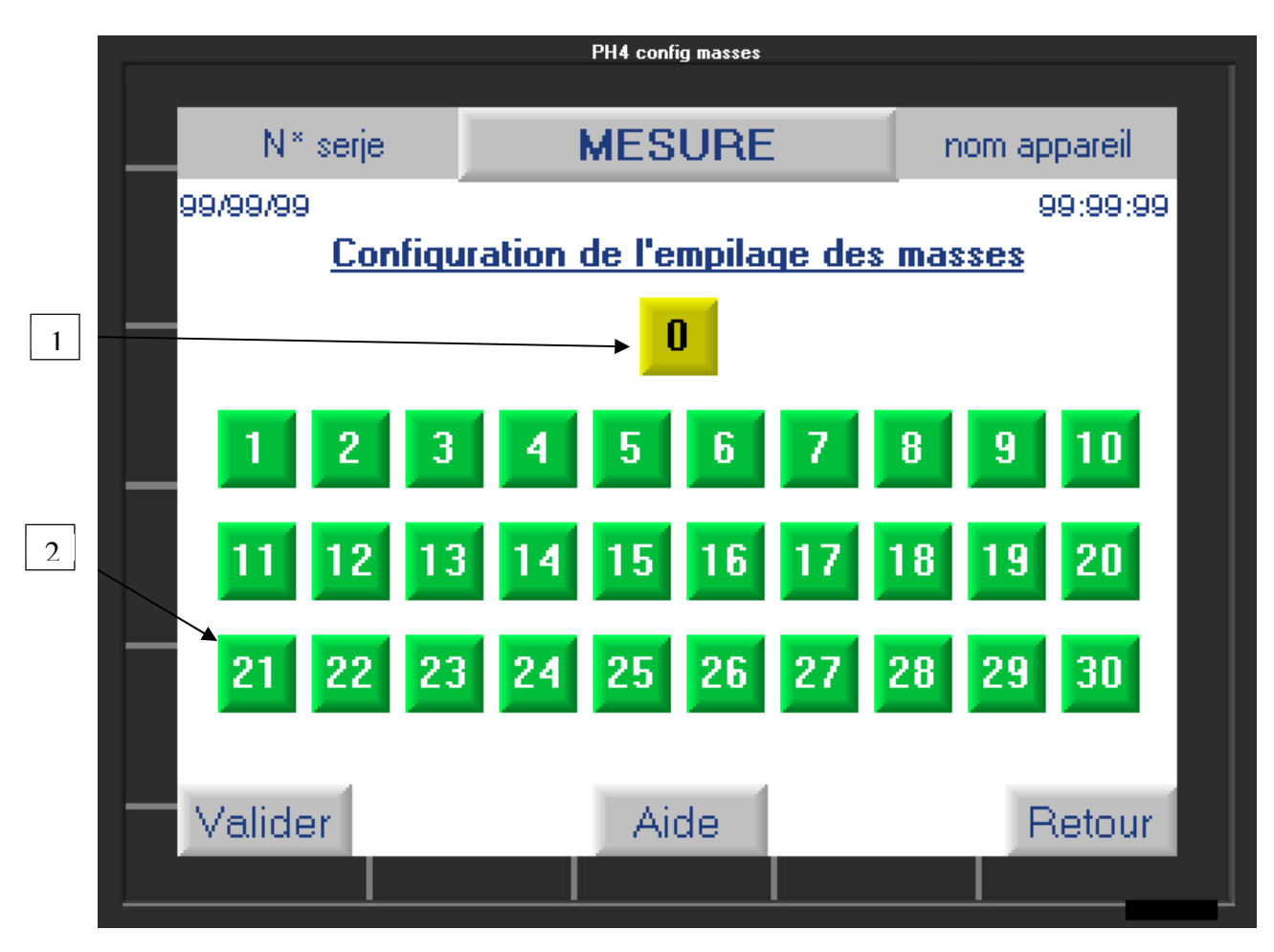

Cet écran affiche l'ensemble des masses à mettre sur la balance manométrique afin d'obtenir la valeur de pression désirée (saisie précédemment).

La masse **0** de couleur jaune (1) correspond à l'ensemble mobile, à son repose poids et à sa couronne d'ajustement qui doivent toujours être présents pour effectuer les mesures.

Les numéros de masses qui s'affichent en VERT (2) correspondent au masses que vous devez positionner sur la cloche pour obtenir la pression souhaitée. Les numéros de masses affichés en ROUGE sont les masses qui ne doivent pas être utilisées.

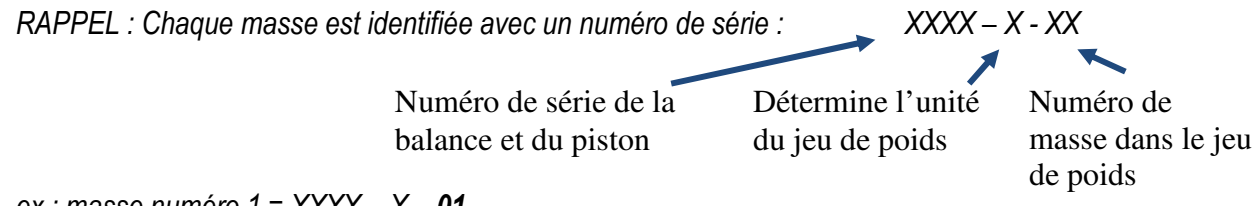

*ex : masse numéro 1 = XXXX – X – 01*

*IMPORTANT : Les masses doivent être manipulées avec soin. Il est important de ne pas taper la cloche avec les masses lors de la mise en place afin de ne pas casser le piston.* 

### **Vérifier que toutes les masses demandées sont bien en place sur le repose poids et qu'elles sont en rotation.**

Appuyez sur le bouton "**valider**" pour passer à l'écran suivant.

### 5eme étape : Résultat du test

Cet écran affiche la valeur de pression obtenue avec les masses ajoutées à l'étape précédente.

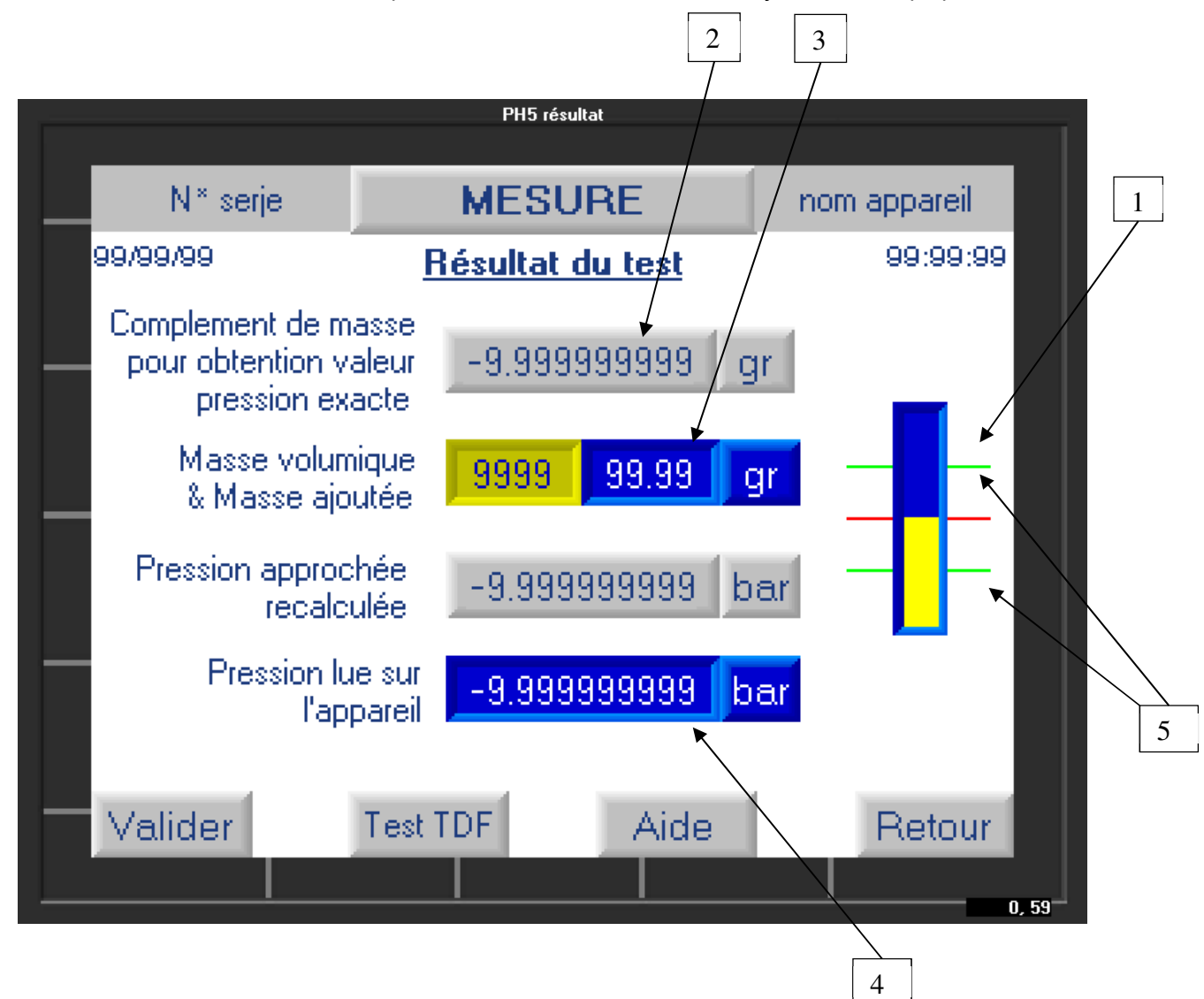

- a) Avant de valider les éléments présents sur cet affichage, l'opérateur doit s'assurer que la balance est bien en équilibre. Pour cela, cliquer sur le schéma bargraph (1) afin d'agrandir ce-dernier. Vérifier que le piston est bien dans la plage de mesure entre les deux repères verts (5)
- b) L'automate affiche la valeur réelle obtenue. Si vous souhaitez vous approcher de la valeur exacte demandée, vous pouvez ajouter sur la couronne d'ajustement de la balance des masses correspondant à la valeur de masse indiquée (2). Remarque : nous proposons en option le jeu de poids intermédiaire et/ou des masses d'incrément fin de 1mg à 50g.

Si vous ajoutez des masses, vous devez rentrer la valeur de masse que vous avez ajouté dans le champ (3) en n'oubliant pas de préciser la valeur de la masse volumique des petites masses.

- Pour un poids inférieur à 1g  $\Rightarrow$  2800
- Pour un poids supérieur à  $1g \Rightarrow 7800$

A ce moment, la nouvelle valeur de pression générée est recalculée.

- c) Vous devez ensuite saisir la valeur de pression lue sur l'appareil à étalonner dans le champ (4). Cliquez dessus pour acceder au clavier numérique
- d) Appuyez sur le bouton "**valider**" pour passer à l'écran suivant

### 6eme étape : Résultat/Enregistrement des données

Une fois l'étape précédente validée, l'automate va vérifier que l'écart entre la pression calculée et la pression lue sur l'appareil est bien compris dans la tolérance saisie à l'étape 1

a) Si le résultat obtenu est hors tolérance, l'automate affichera un message d'erreur.

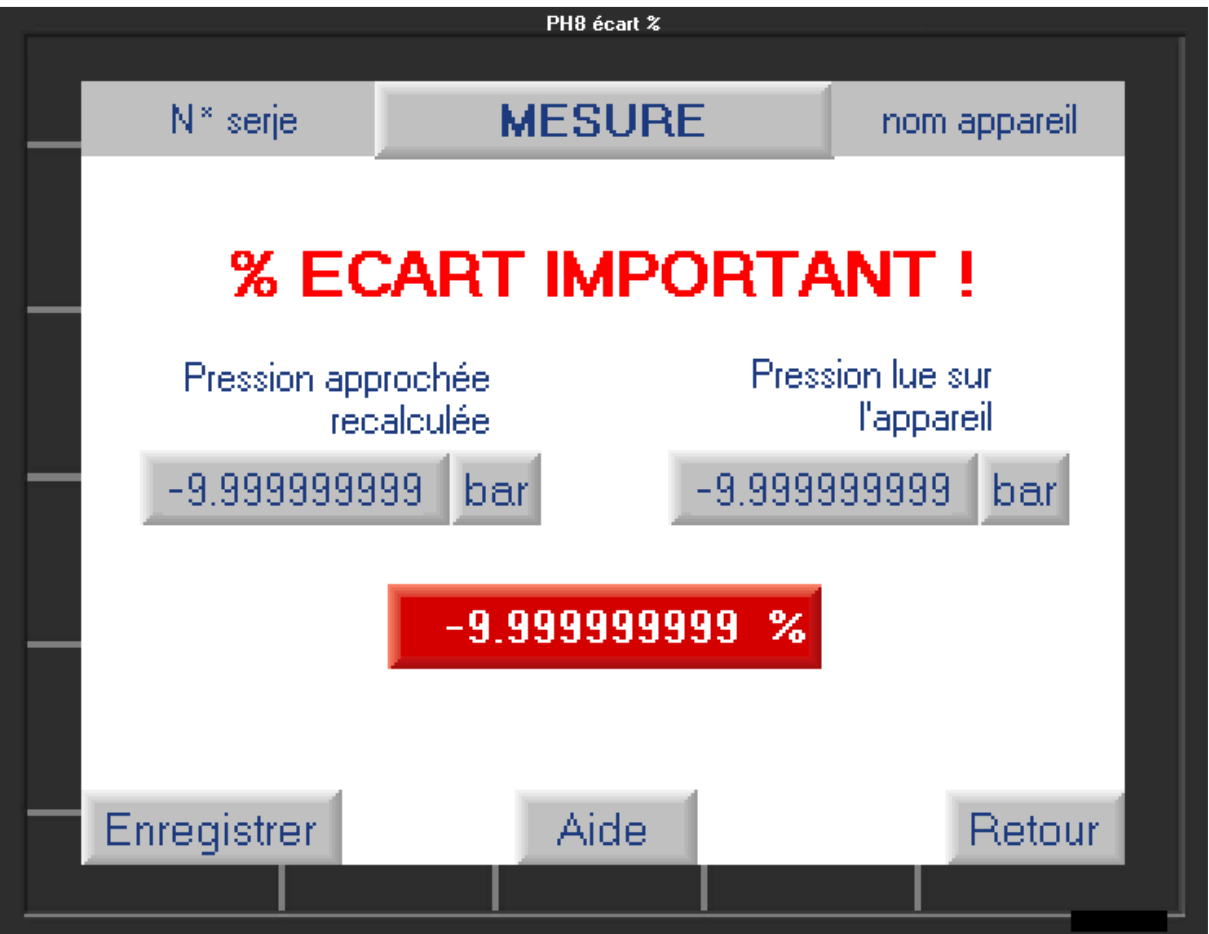

L'opérateur pourra ainsi vérifier qu'il n'a pas fait d'erreur opératoire (mauvaise masse, erreur de saisie de valeur obtenue etc..)

- Si une erreur a été faite, alors il peut cliquer sur "**retour**" pour la corriger.
- S'il n'y a pas d'erreur, il clique sur valider

Cette étape permet de s'assurer que l'erreur est liée à un écart de l'appareil à tester et non à une mauvaise manipulation.

b) Si le résultat rentré par l'utilisateur correspond à la tolérance alors un nouvel écran s'affichera

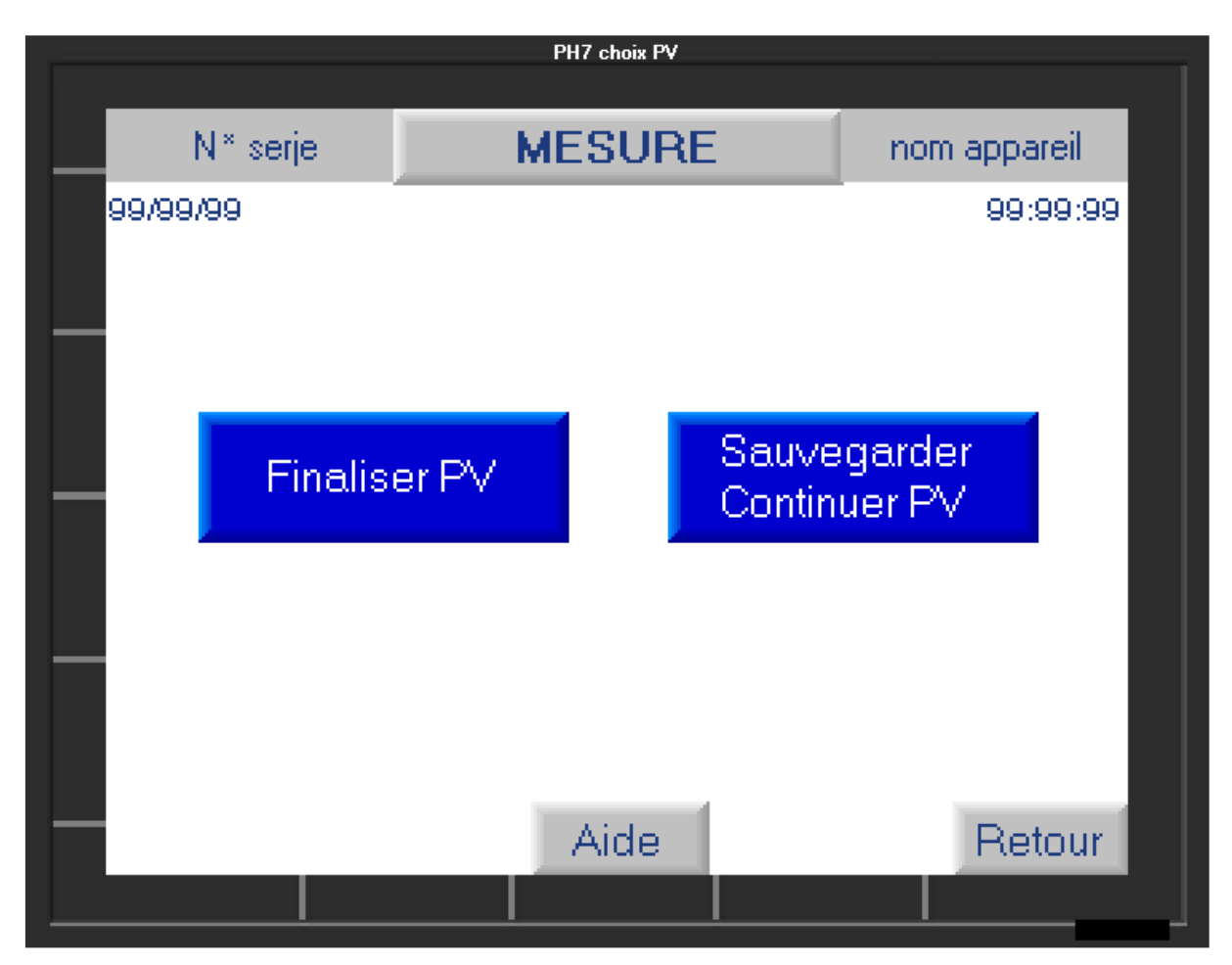

L'opérateur aura le choix soit de cliquer sur :

- "**Sauvegarder-Continuer PV**" : pour enregistrer le résultat de la première mesure faite et retourner au premier écran afin de saisir la deuxième valeur de pression souhaitée (2eme point de mesure) et ainsi de suite pour effectuer tous les points de la chaine de mesure.

- "**Finaliser le PV**" : enregistre les mesures faites et retourne à l'écran principal du bouton F1.

### **II. Faire un temps de fuite de la balance manométrique.**

Vous pouvez réaliser un temps de fuite pendant une mesure (touche "**F1**") afin de vérifier que votre balance n'a pas de fuite et fonctionne correctement.

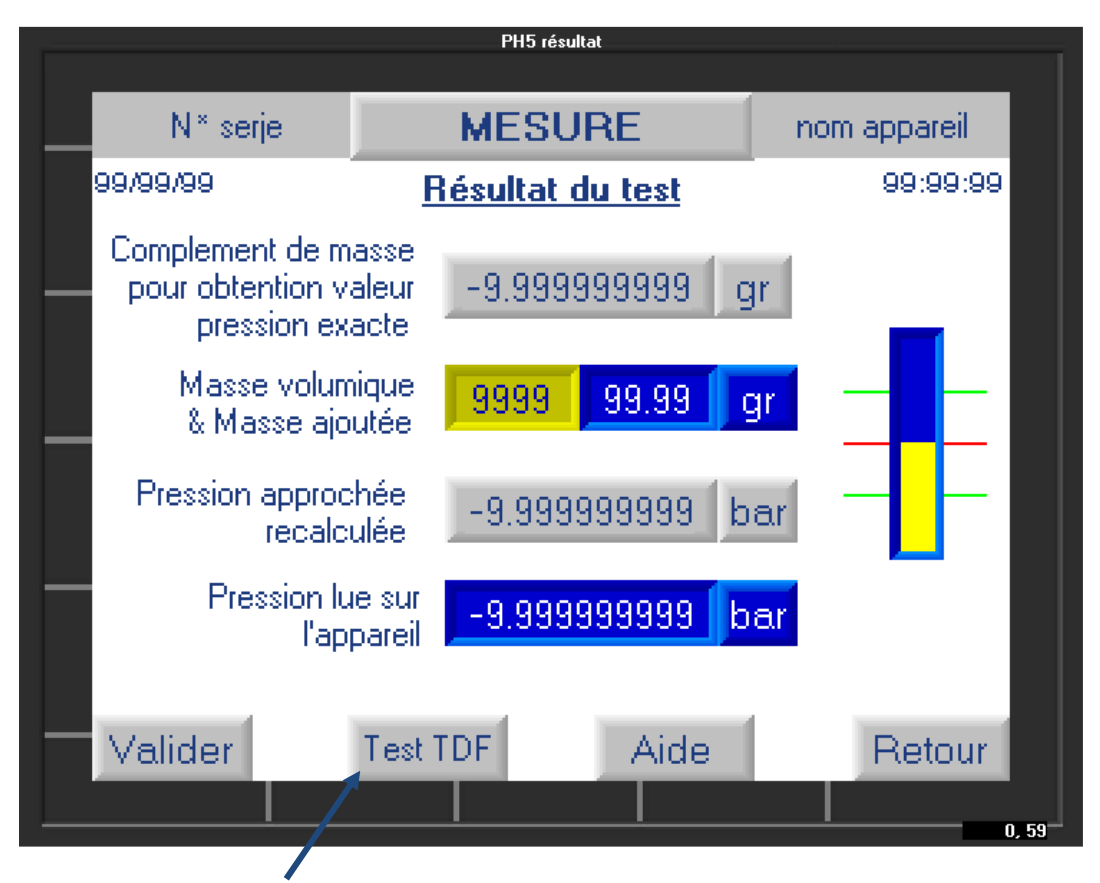

L'utilisateur peut cliquer sur "**Test TDF**" alors l'automate affichera les écrans suivants.

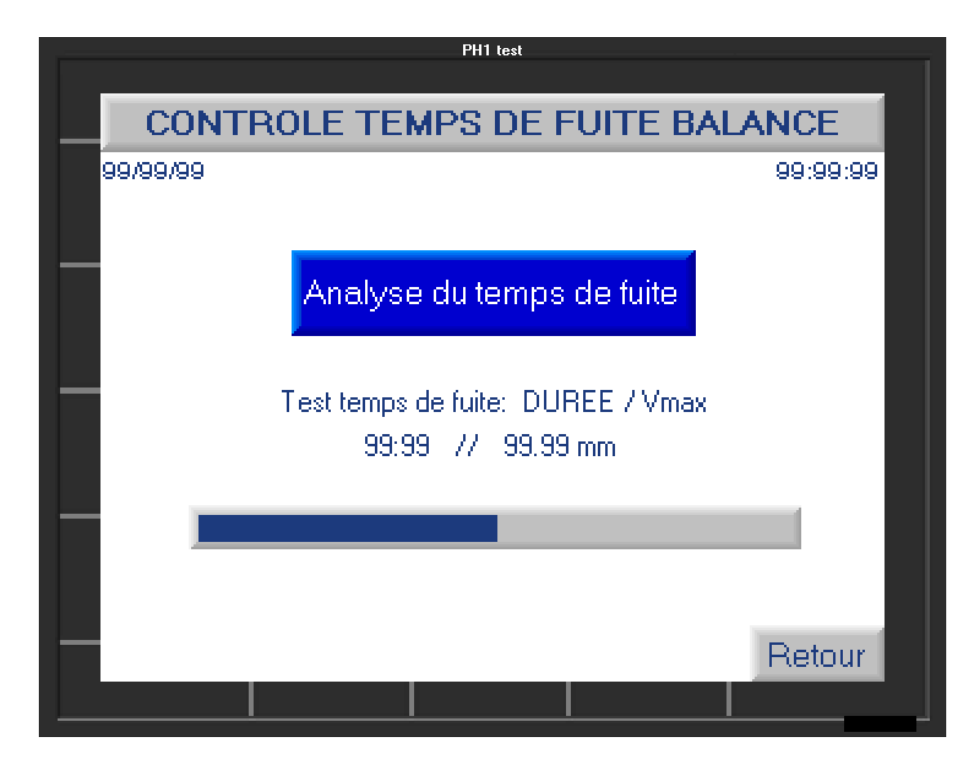

Cet écran, analyse le temps de fuite de la balance en comparant sa vitesse de descente avec les éléments renseignés dans les paramétrages constructeur (**Fonctionnalité du bouton F3**).

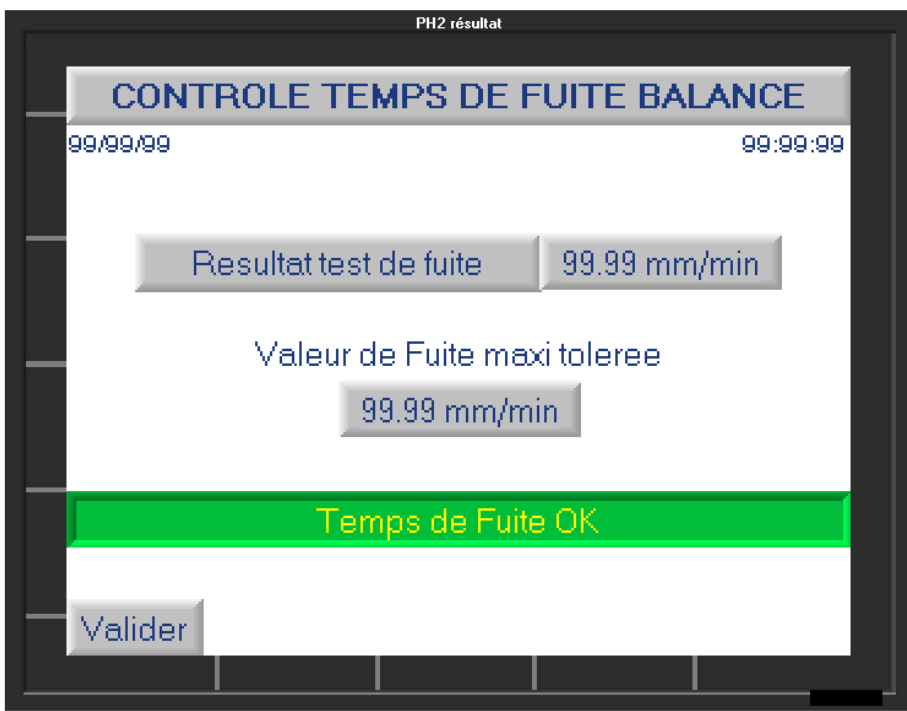

La valeur du temps de fuite acceptable dépend du modèle de balance et est définie par AREMECA.

Si le temps de fuite n'est pas bon alors l'utilisateur devra vérifier qu'il n'y a aucune fuite apparente liée à une mauvaise connexion, un joint abimé, fuite d'huile, mauvaise purge etc…

Si la fuite persiste alors contacter notre service SAV (coordonnées indiquées en couverture de cette notice) ou prenez contact via notre site web : www.aremeca-instrumentation.com

### **La fonction visualisation permet d'afficher un bargraph représentant la position du piston et de vérifier que la balance est bien en équilibre.**

Pour accéder à cette fonction appuyez sur la touche "F2" sur l'écran d'accueil. Un nouvel écran s'affiche avec un bargraph représentant la position du piston dans la balance.

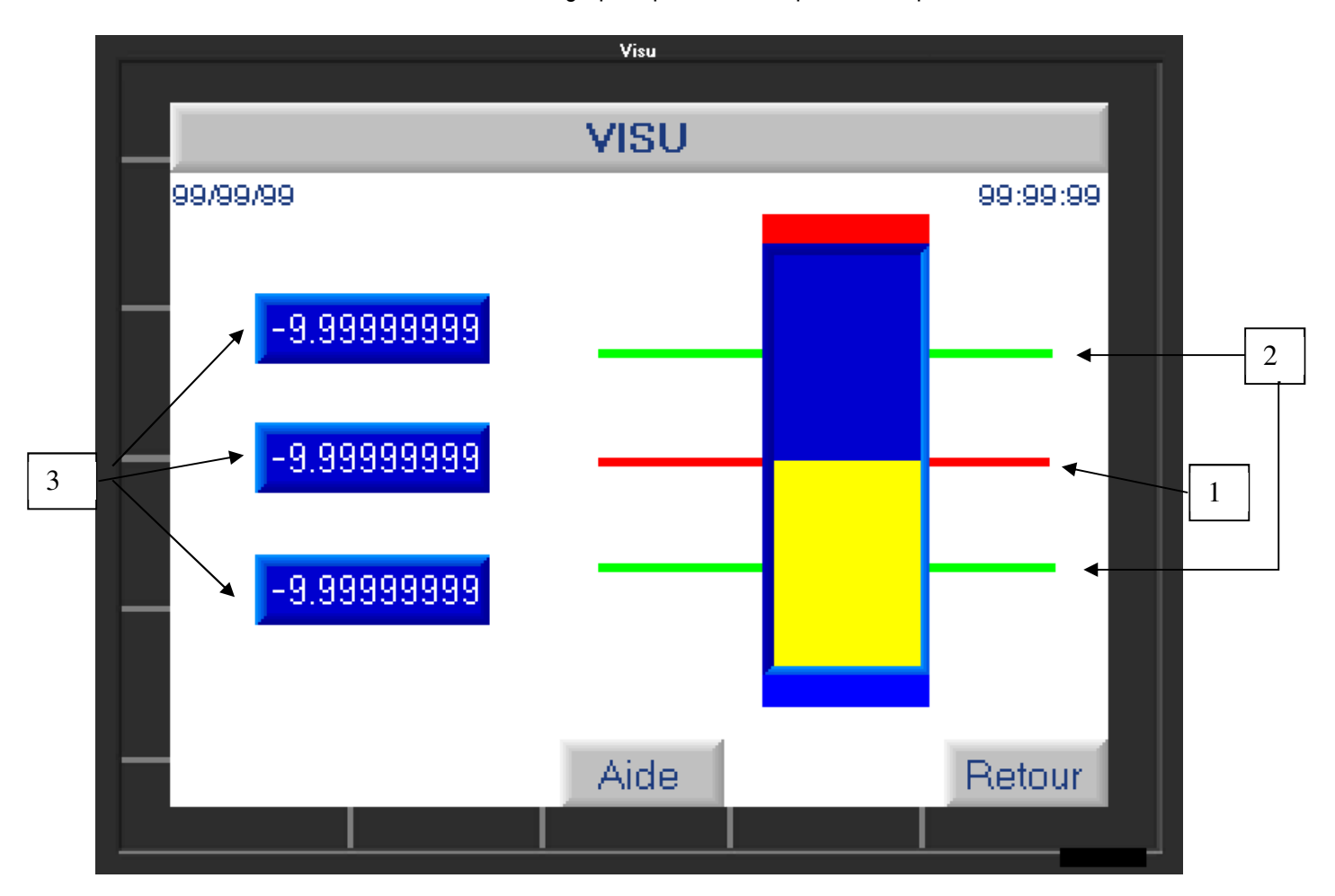

Si la jauge (couleur jaune) se stabilise sur le repère rouge (1) alors la balance est en parfait équilibre. La valeur est acceptable si la jauge se situe entre les 2 repères verts.

Si la jauge se trouve au-delà des deux repères verts (2) alors la valeur de la pression générée est faussée.

Cet écran affiche également les valeurs obtenues par les capteurs : de température, du taux d'hygrométrie et de la pression atmosphérique (3). Ces valeurs peuvent être figées si besoin.

Appuyez sur le bouton "**retour**" revenir à l'écran d'accueil.

**Cette fonction Paramétrage test permet d'accéder aux paramétrages de test et de modifier certains paramètres comme la gravitation. Elle permet aussi d'afficher en temps réel les valeurs obtenues par les capteurs.** 

### **I. Paramètres variables à renseigner**

Sur l'écran d'accueil, appuyez sur le bouton "**F3**" sur l'écran d'accueil, pour modifier les paramètres suivants :

- L'accélération locale de la pesanteur (1)
- L'altitude de l'appareil à étalonner (2)
- La durée du temps de fuite (3) et la distance que la balance doit parcourir au maximum sur ce temps. Le temps de fuite est défini par le constructeur. Voir norme OIML

Pour modifier un des paramètres variables, cliquez sur la case bleue que vous souhaitez modifier pour accéder au clavier de saisie.

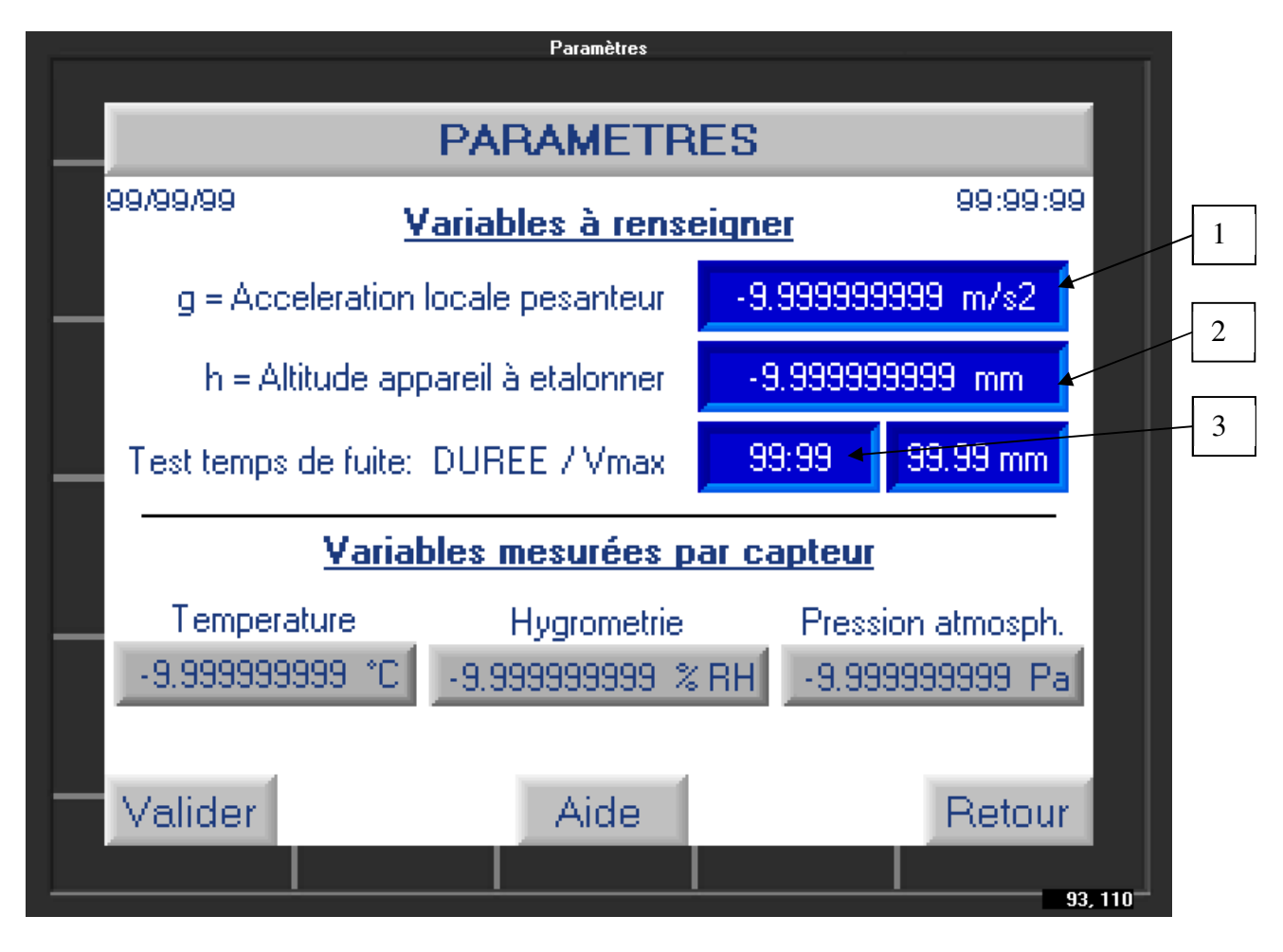

### **II. Variables mesurées par capteur (données ambiantes).**

L'écran affiche les variables mesurées par les différents capteurs de température, d'hygrométrie et de la pression atmosphérique. Ces valeurs ne sont pas modifiables.

Nota : Vous avez la possibilité de vérifier la conformité des capteurs avec la fonction F4

Appuyez sur le bouton « **valider** » pour enregistrer les nouvelles données ou "**retour**" pour revenir à l'écran d'accueil.

**Cette fonction permet de configurer différents paramètres de la balance comme : saisir les valeurs du jeu de poids après étalonnage, étalonner les capteurs, faire un test de calculs, modifier l'heure, la date et la langue de l'automate. La fonction réglage constructeur est réservée à AREMECA.** 

IMPORTANT : L'accès à ces fonctions nécessite de saisir un mot de passe

Sur l'écran d'accueil, appuyez sur F4 pour accéder aux différentes fonctions :

**Configuration de la balance** 

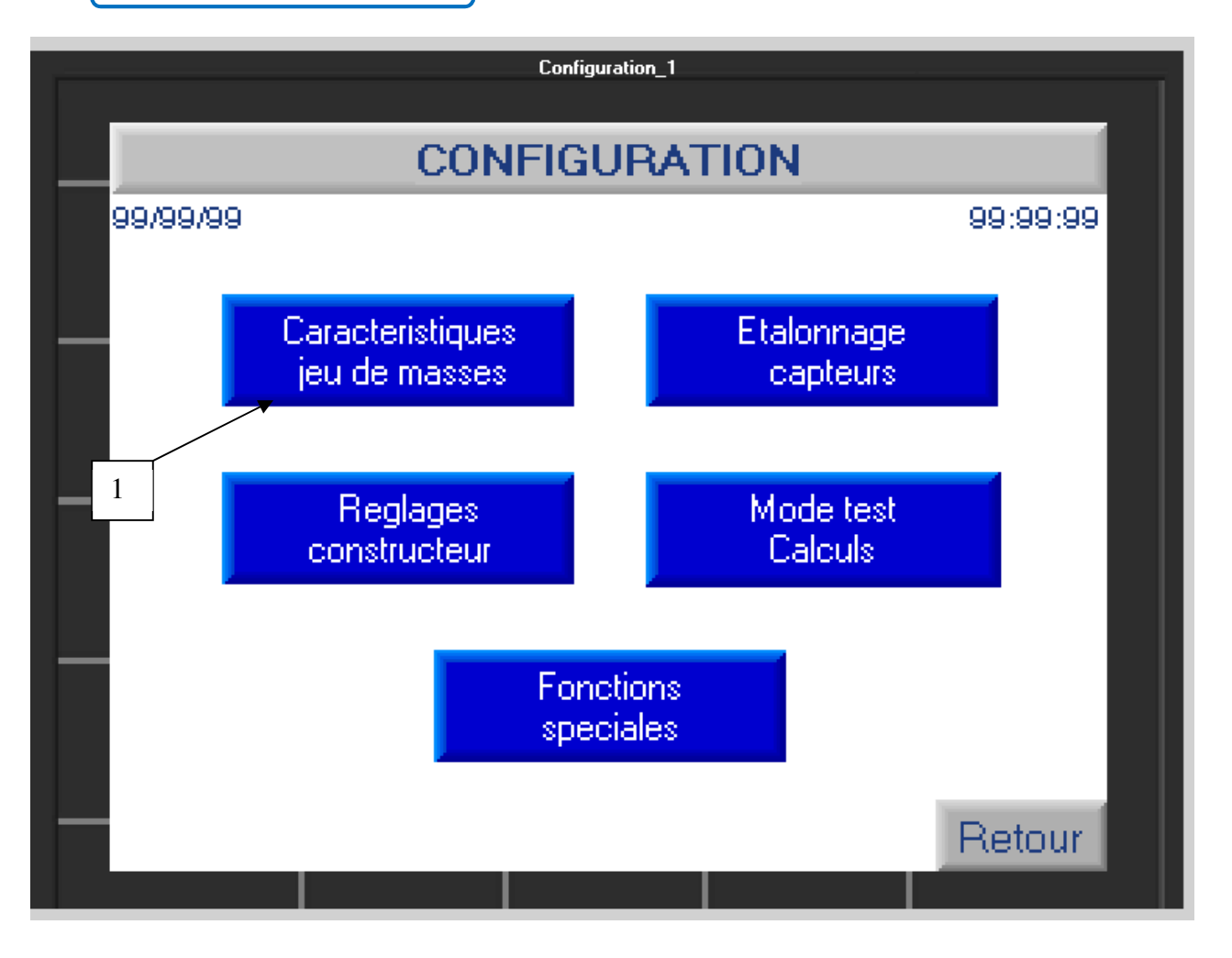

a) Caractéristiques du jeu de masses et de la balance suite à un nouvel étalonnage

Lors de la fabrication de votre balance, nous constructeur, avons saisi les valeurs de pesée de vos masses, les caractéristiques du piston etc…. Si vous faite étalonner votre balance, vous allez devoir vérifier/corriger ces valeurs avec celles indiquées sur votre nouveau certificat d'étalonnage COFRAC ou DKD etc..

Pour accéder à la saisie, cliquez sur le bouton « Caractéristique jeu de masses » (1) + saisir code accès **1993**

Un nouvel écran s'affiche avec 2 possibilités :

- Données concernant la balance
- Données concernant le jeu de masses

a) Données concernant la balance :

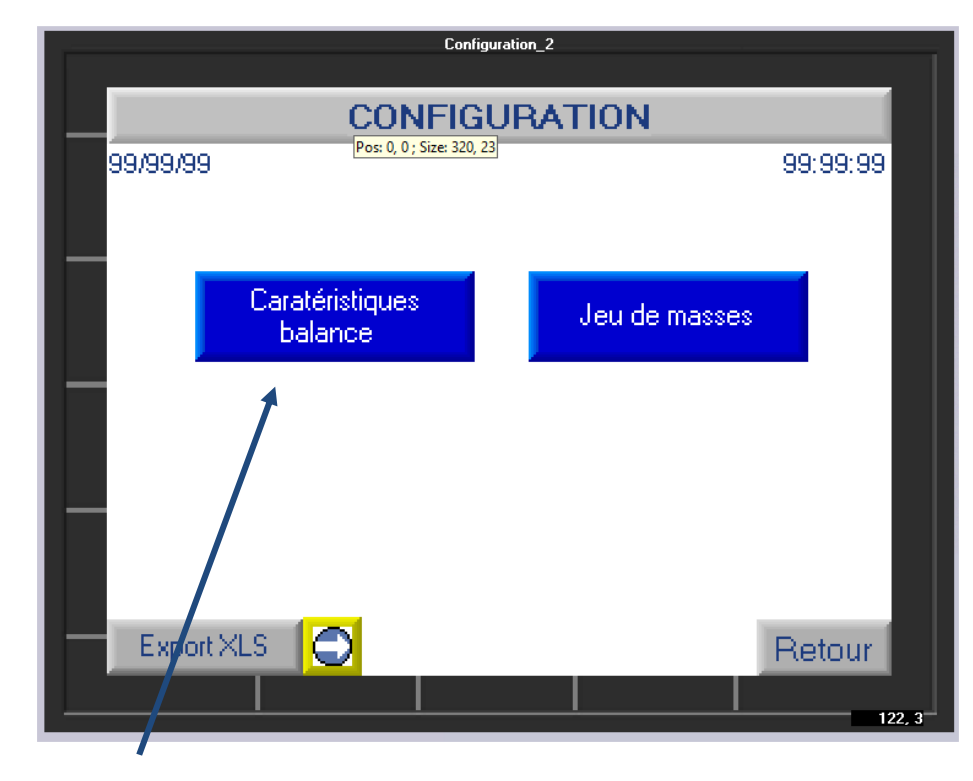

si vous cliquez sur ce bouton, vous pourrez visualiser l'écran suivant :

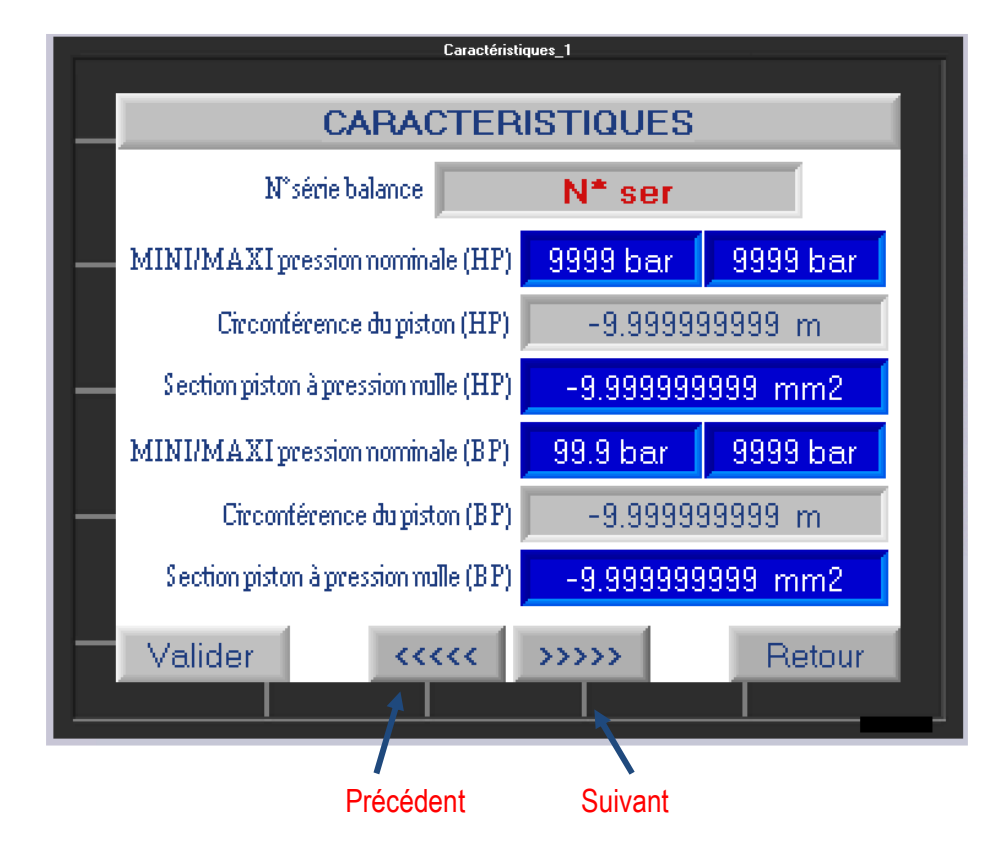

Sur cet écran, vous trouverez les informations suivantes :

- Le numéro de série de votre balance
- La plage de mesure de votre balance
- La circonférence et section du piston
- La plage nominale du piston

*Remarque : Pour les balances en double piston (ex : BH2-1200B DP) vous aurez accès aux valeurs du piston BP et HP* 

**Les valeurs en bleu peuvent être modifiables, les valeurs en gris ne sont pas modifiables. Pour modifier une donnée, cliquez sur la zone bleue pour accéder à un clavier numérique, saisir la valeur et valider.** 

Cliquez sur le bouton « **suivant** », pour accéder à d'autres valeurs modifiables tel que le coefficient de dilatation linéaire du piston + fourreau etc..

Si vous avez modifié des paramètres pensez à « VALIDER » sinon appuyez sur « RETOUR »

b) Données concernant le jeu de masses :

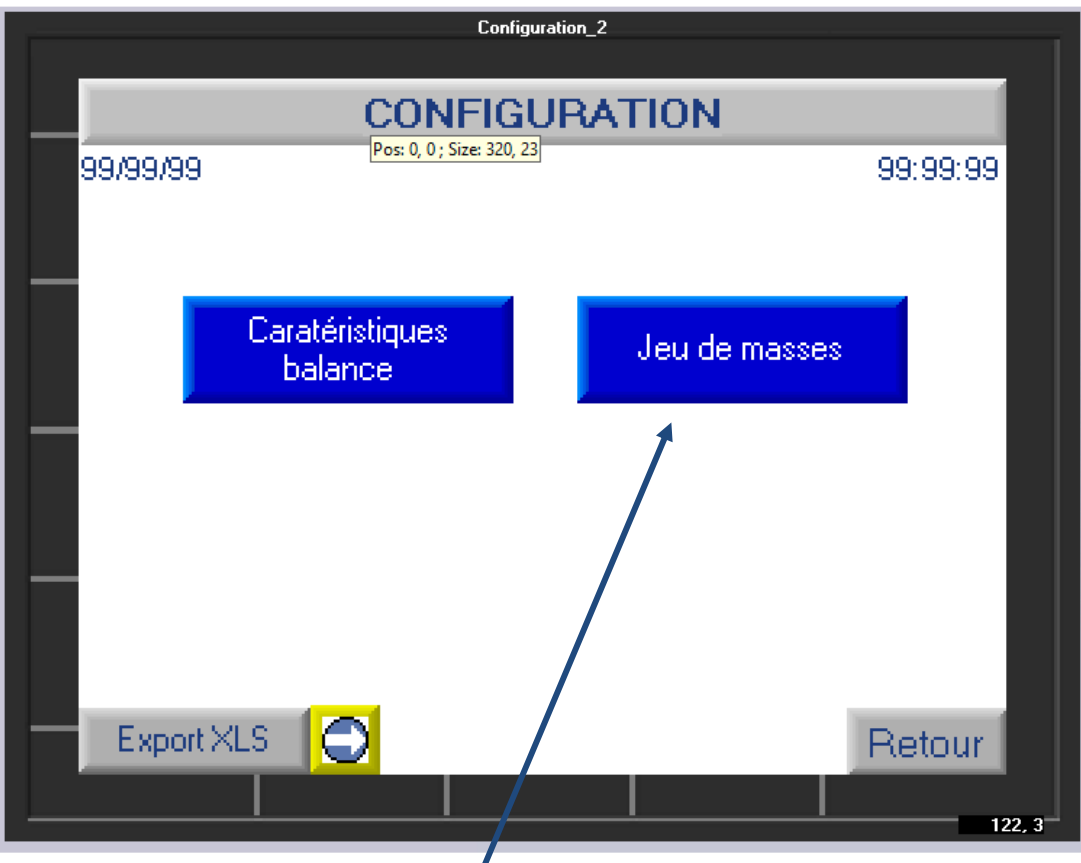

si vous cliquez sur ce bouton, vous pourrez visualiser l'écran suivant :

Cet écran vous permet de visualiser les masses et leur valeur en gramme.

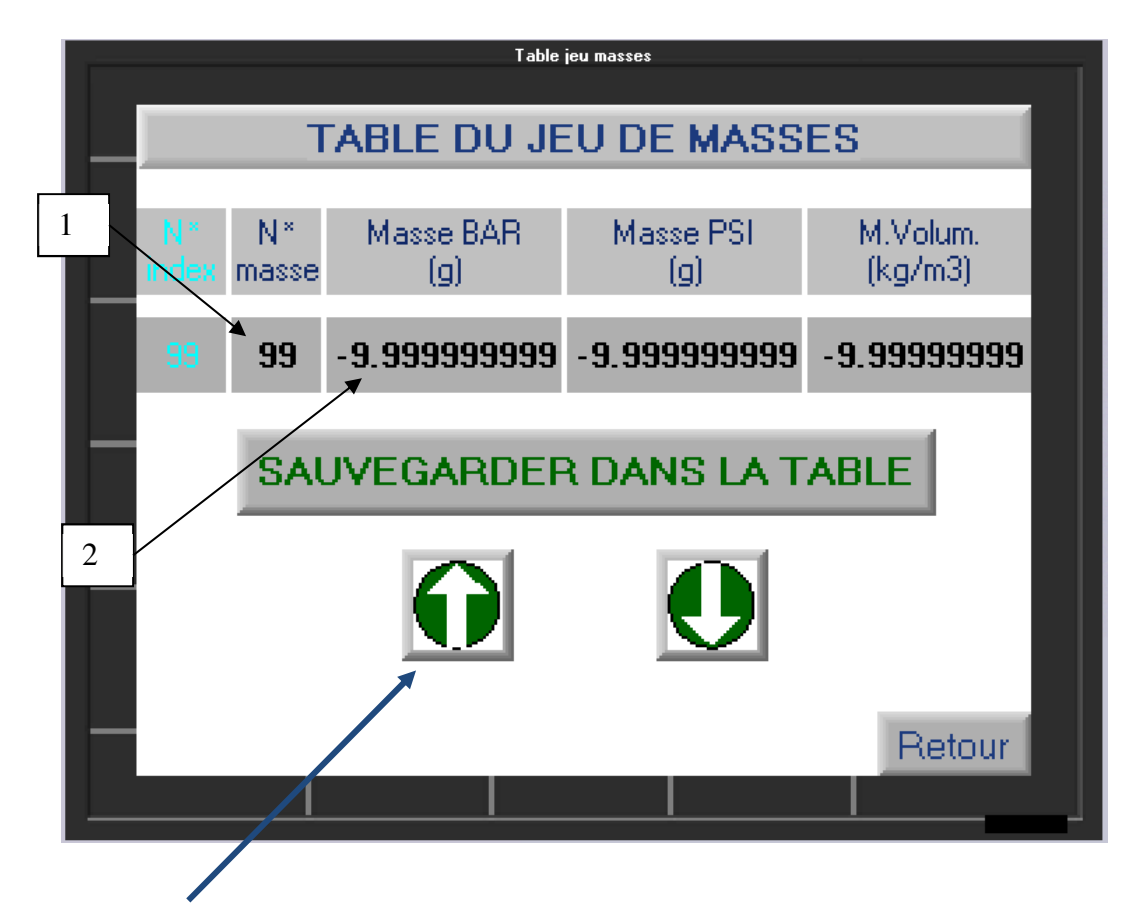

Les flèches vertes vous permettent de faire défiler les masses et leurs caractéristiques.

Si vous souhaitez renseigner la nouvelle valeur de pesée d'une masse suite à un nouvel étalonnage :

- il vous suffit de la rechercher par son numéro de série (1) en faisant défiler le jeu de poids à l'aide des flèches. Vous pourrez contrôler ses caractéristiques.
- Si vous devez modifier une donnée : cliquer sur le champ de la valeur à modifier (2). Un écran clavier s'ouvrira pour vous permettre de saisir la nouvelle valeur.
- Cliquez sur « **Sauvegarder dans la table** » pour enregistrer la saisie.

Cliquez sur « **Retour** » une fois que vous avez mis à jour tout le jeu de poids.

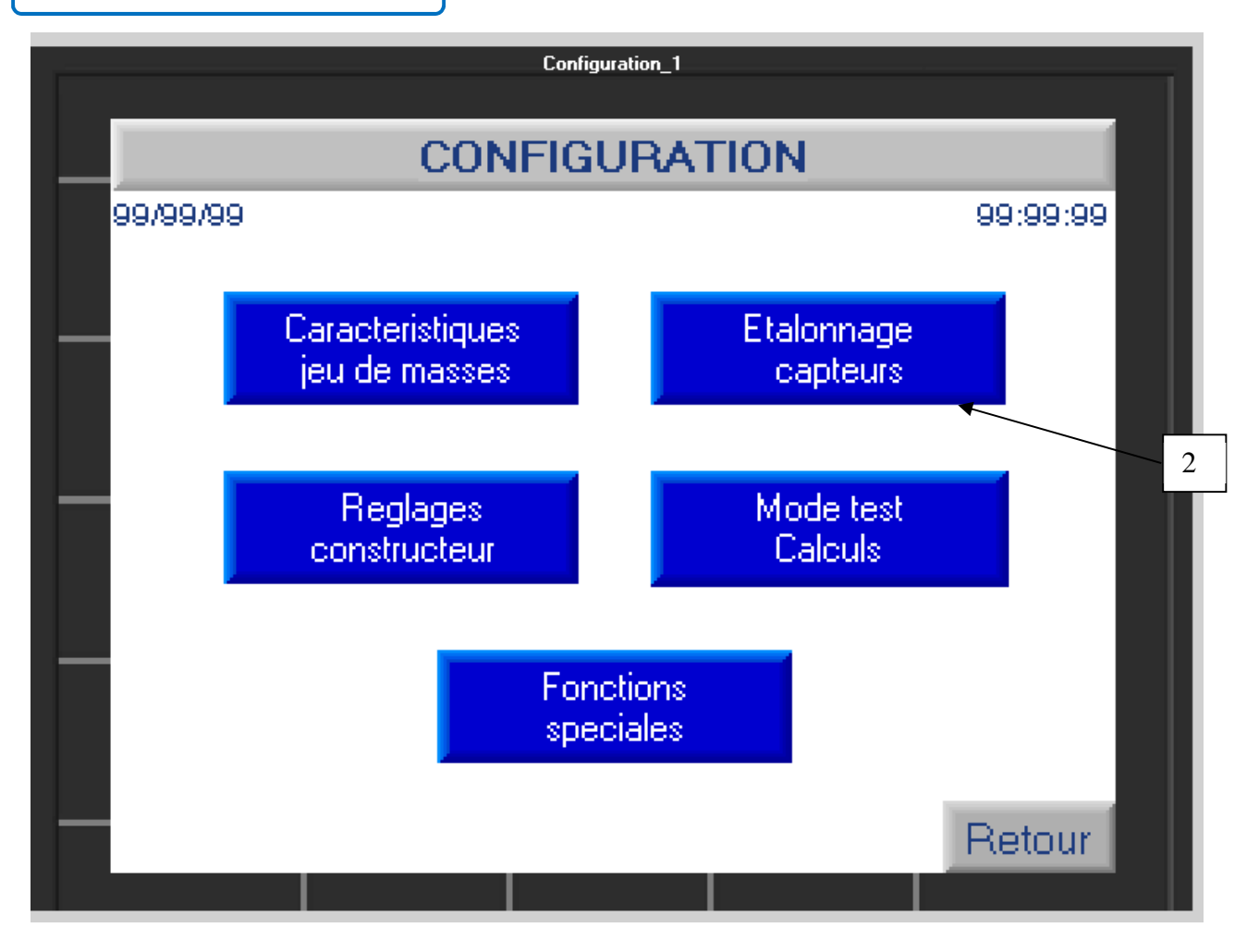

Pour accéder à la fonction d'étalonnage des capteurs, clique sur le bouton (2) + le code d'accès **1993**. L'écran suivant apparait :

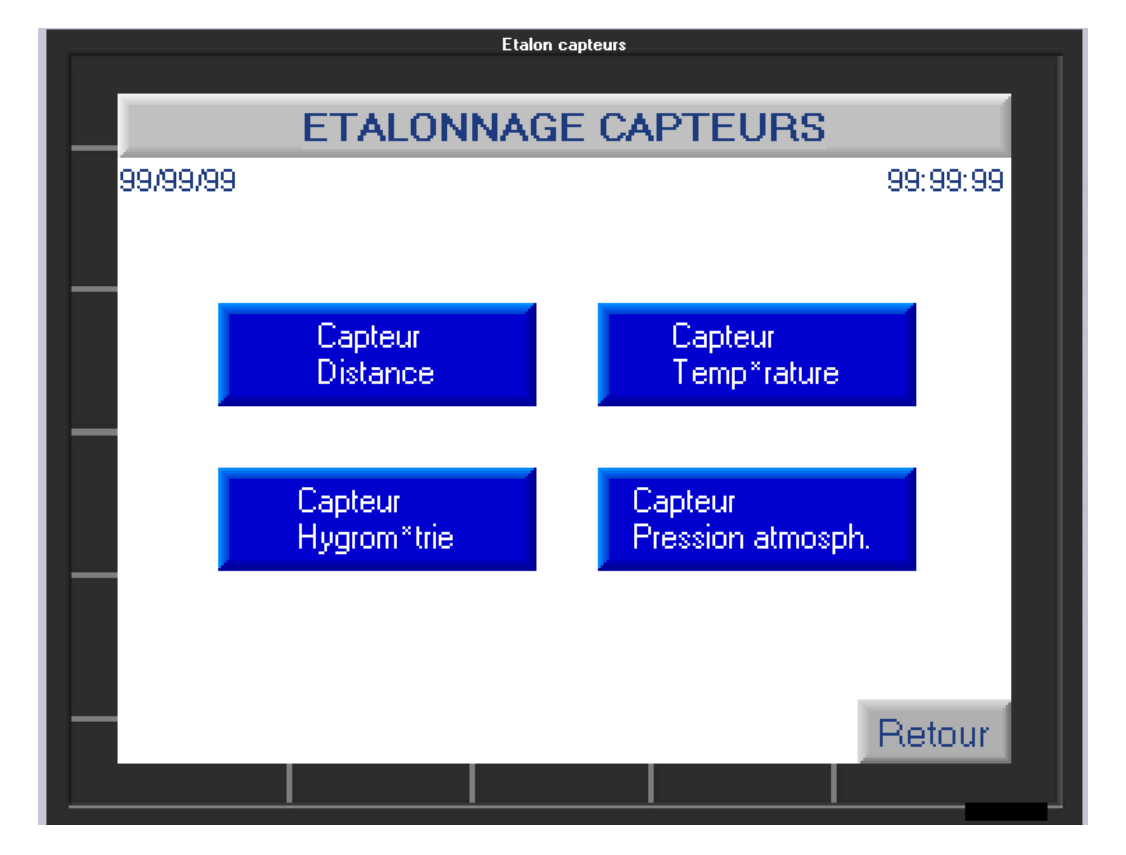

En cliquant sur le bouton adéquate, vous pourrez accéder aux caractéristiques du capteur et saisir les valeurs de correction nécessaires. Chaque champ en bleu est modifiable et vous permet de saisir une valeur de correction. En cliquant dessus, un clavier numérique apparaitra pour la saisie.

*Remarque : les données saisies ne sont pas enregistrées de façon définitive. A chaque mise en route de l'automate, vous devrez modifier ces valeurs.* 

Pensez à « **valider** » et appuyer sur « **retour** » pour sortir.

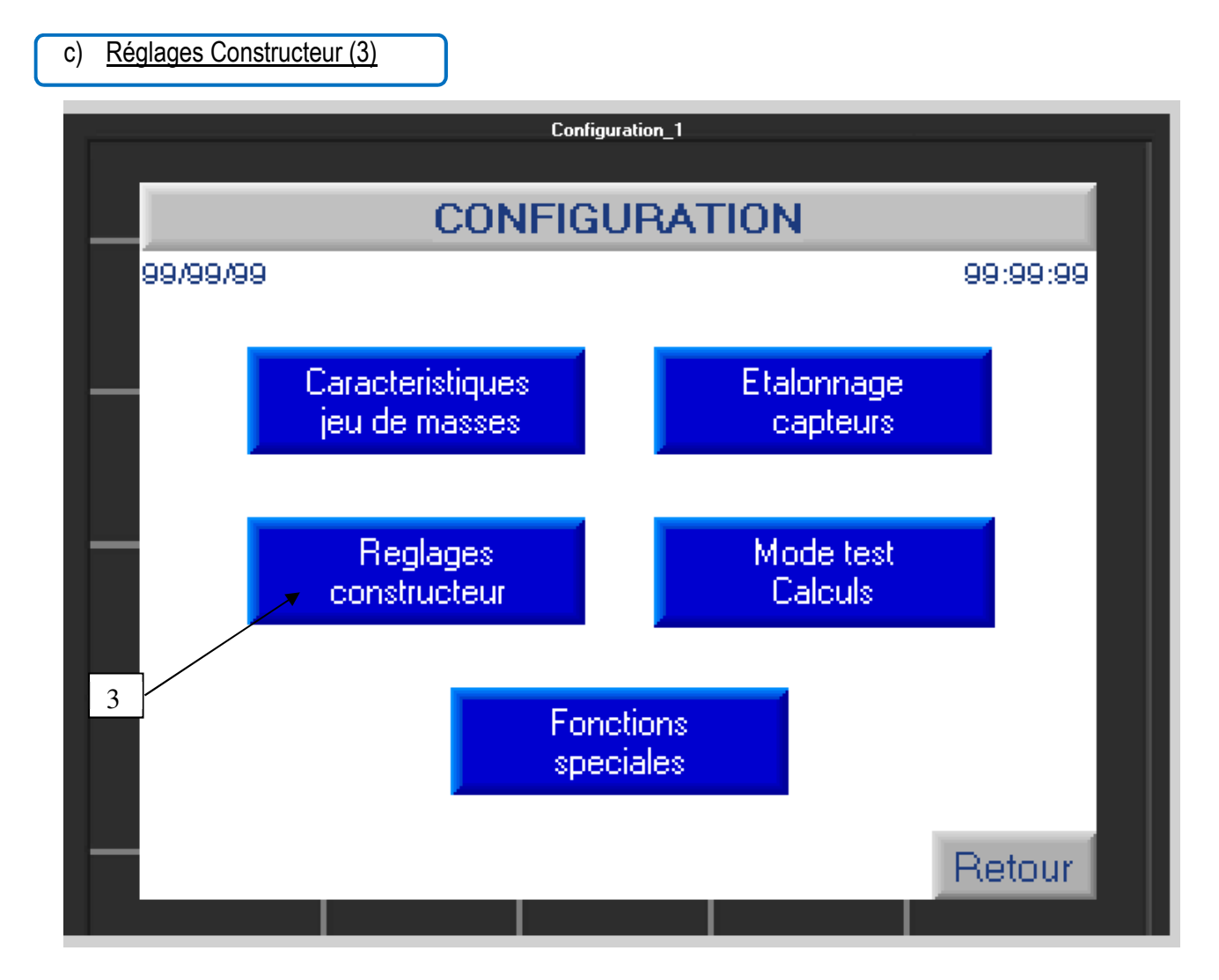

Cette fonction de réglage est réservée à AREMECA

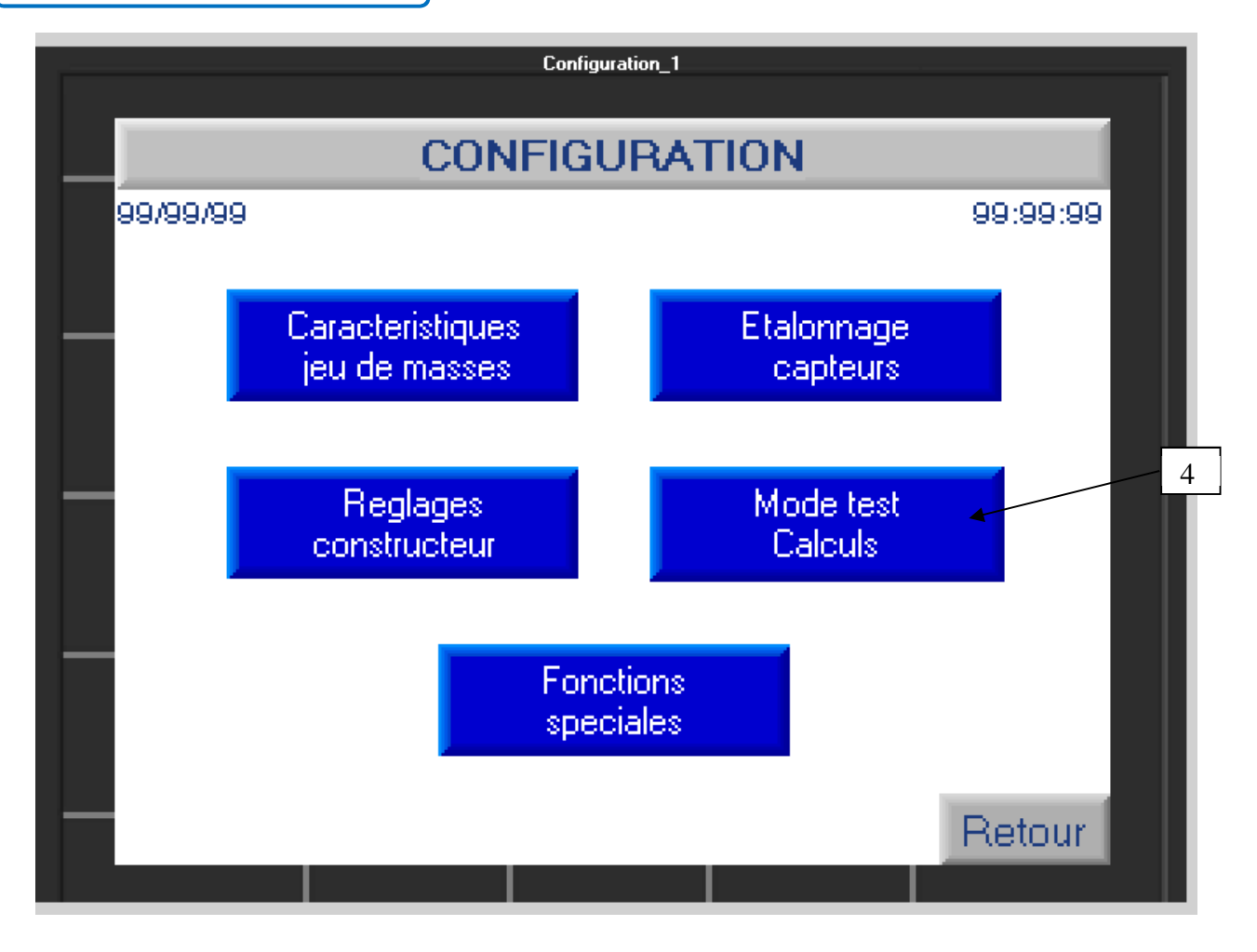

Pour accéder à la fonction test, clique sur le bouton (4), l'écran suivant apparait :

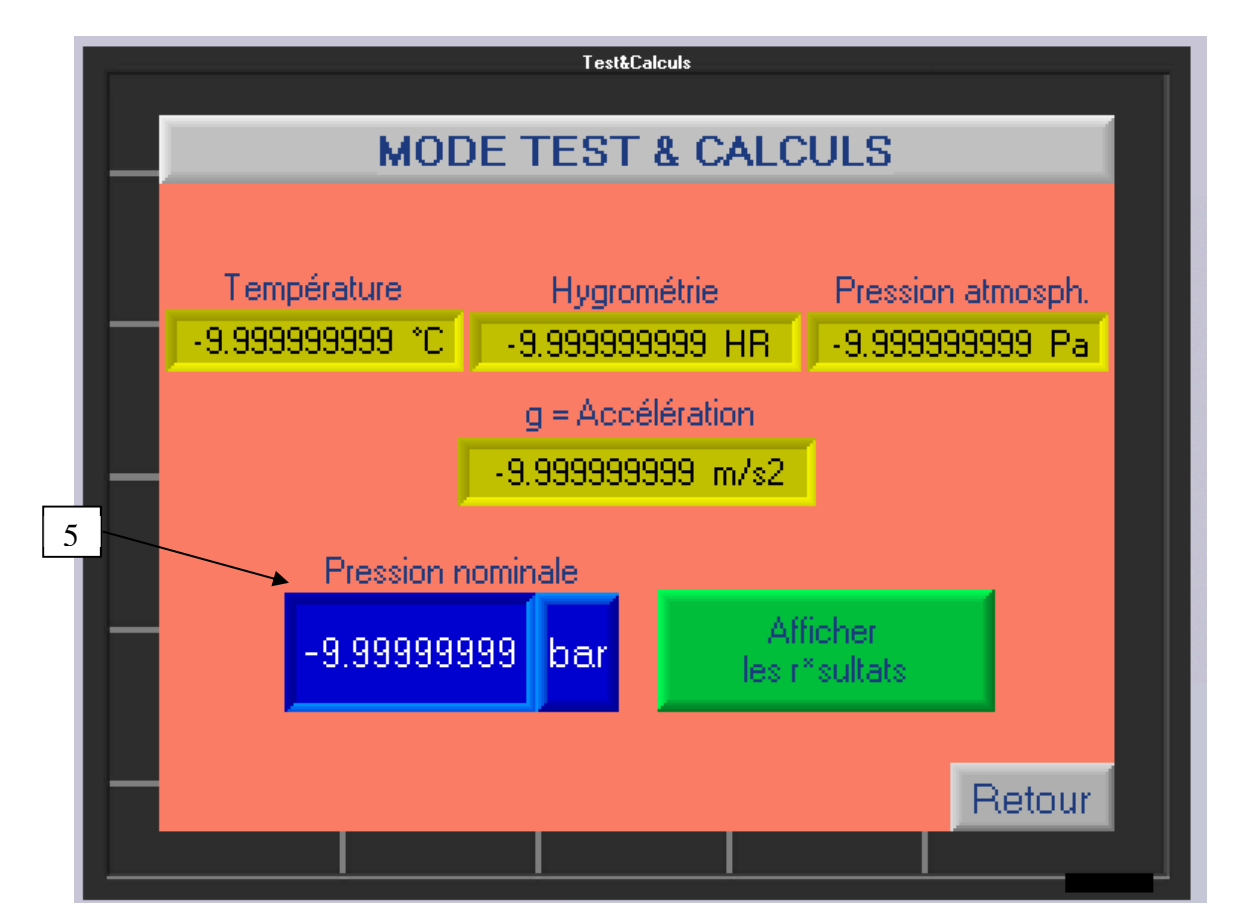

Cliquez sur le champ bleu (5) afin de saisir une valeur de pression (clavier numérique + valider en appuyant sur la flèche blanche). Appuyez ensuite sur le bouton « Afficher les résultats » (bouton en Vert) pour passer sur l'écran suivant.

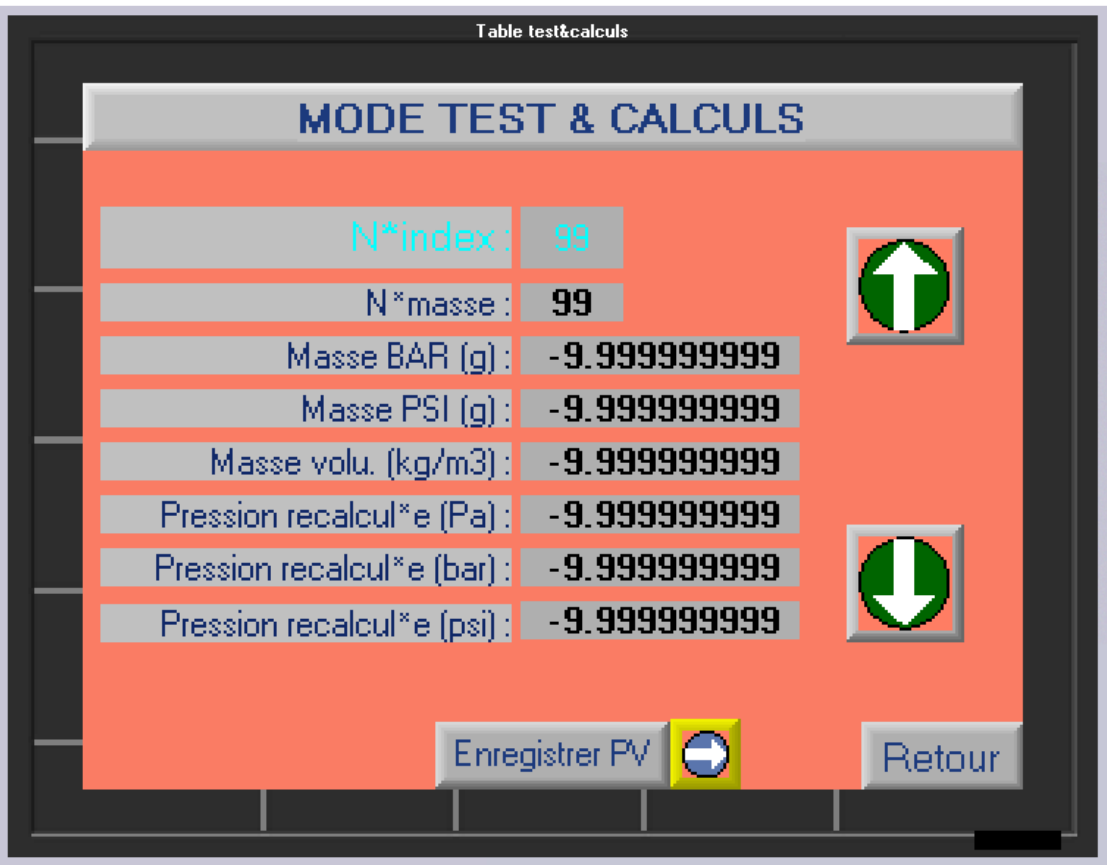

Cet écran vous donne pour chaque masse, la valeur de pression recalculée en Pa + BAR + PSI, ainsi que son poids selon si le jeu de poids est en BAR ou PSI.

Faite défiler les masses grâce aux flèches vertes.

Une fois terminé, cliquez sur « **Retour** »

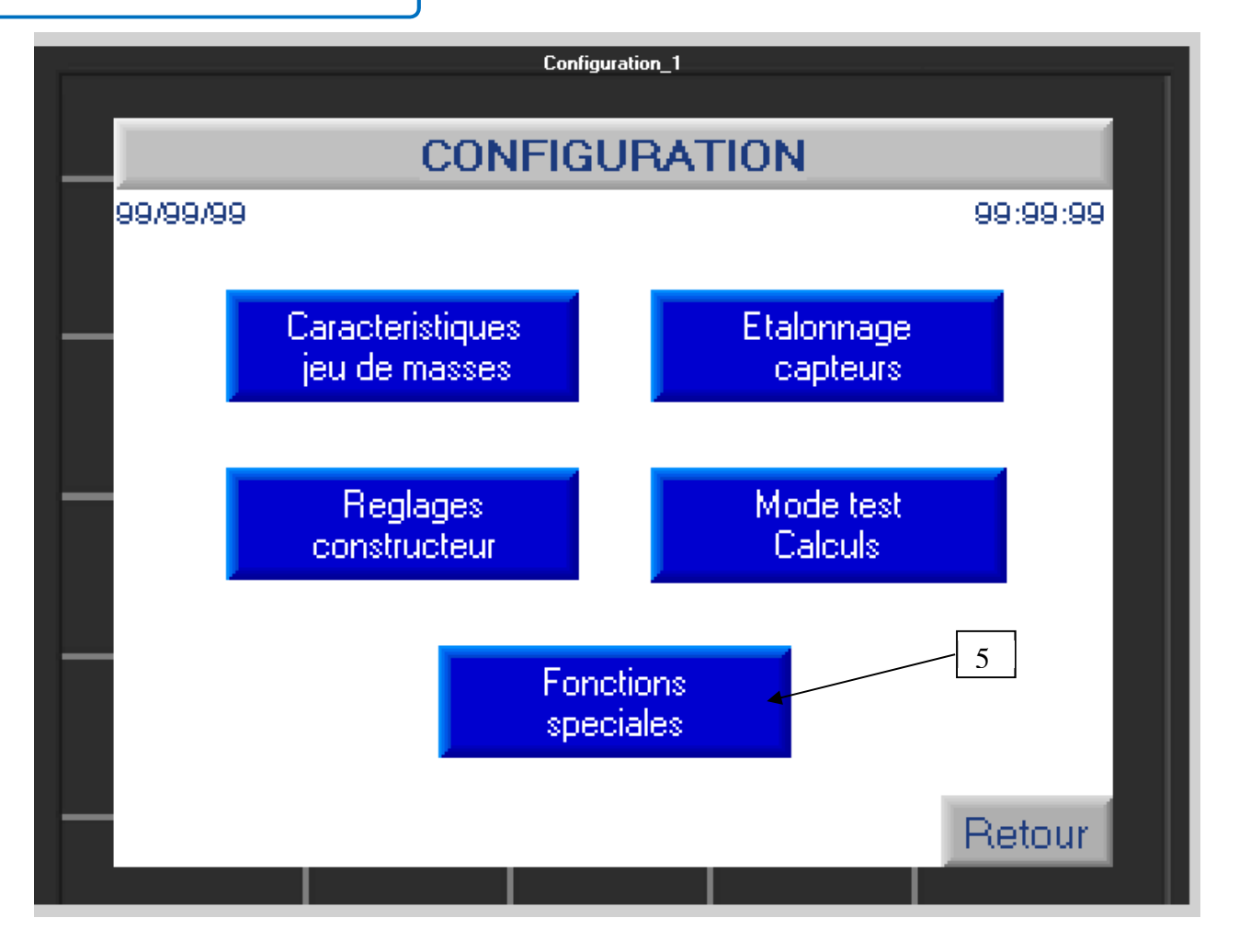

Ce menu vous permet de modifier différentes données comme la date, l'heure, et la langue utilisée par le calculateur.

Cliquez sur « **Fonctions spéciales** » (5) + code d'accès **1993** pour passer à l'écran suivant.

*Remarque : les données saisies ne sont pas enregistrées de façon définitive. A chaque mise en route de l'automate, vous devrez modifier ses valeurs.* 

- Pour modifier les champs date ou heure, cliquez dessus et saisir la bonne valeur grâce au clavier numérique qui s'affiche.
- Pour modifier le champ langue : cliquez dessus pour faire défiler la langue désirée.

Cliquez sur « **Retour** » pour sortir.

### **a) Certificat de précision**

### **Certificat d'étalonnage AREMECA (constructeur)**

Un certificat de précision AREMECA est délivré avec la balance. En effet, nous étalonnons votre appareil par comparaison avec nos balances étalons. Nos étalons sont contrôlés par le LNE (Laboratoire national Français). Le certificat que nous vous transmettons est donc raccordé COFRAC.

### **Ensuite c'est à l'utilisateur de définir ses exigences et d'établir les périodicités de nettoyage, d'étalonnage, de certification de l'appareil.**

> Il est recommandé de faire renouveler l'étalonnage de l'instrument à des intervalles réguliers de 2 à 5 ans selon votre fréquence d'utilisation (environ toutes les 1000 heures d'utilisation).

*Remarque : Une balance manométrique intervenant sur plusieurs sites et donc transportée régulièrement, nécessitera un étalonnage à intervalles plus rapprochés. Idem pour une balance avec une incertitude importante. Idem pour une balance qui n'a pas fonctionné durant un laps de temps important.* 

### **Certificat d'étalonnage COFRAC ou DAkkS**

Un certificat d'étalonnage type COFRAC ou DAkkS peut être délivré en option. Le préciser à la commande. Nous pouvons nous charger de cette prestation !

Nous conservons une copie du certificat AREMECA ou COFRAC dans le dossier de fabrication de votre appareil.

### **b) Précision du niveau à bulle pour les modèles BH4**

Le niveau à bulle à une précision de 4mm/m pour une déviation de 2 mm de la bulle.

### **c) Réglage du capteur de distance**

Le réglage du capteur est à effectuer avant chaque utilisation

Vous pourrez trouver un petit bouton noir derrière le capteur. Ce bouton permet de régler la plage de détection du capteur.

Avant de commencer à régler ce dernier il faut bien s'assurer que la balance est en butée basse, que l'automate et le capteur sont bien alimentés.

Une fois cela vérifié vous devez appuyer au moins 3 secondes sur le bouton.

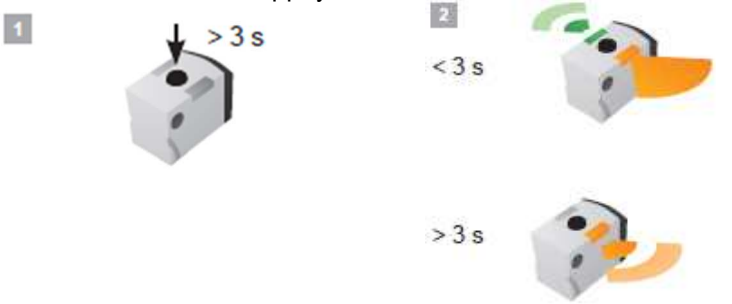

Des que le voyant orange clignote vous pouvez relâcher le bouton.

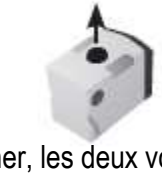

Ð

Le bouton relâcher, les deux voyants clignotent alternativement. 13

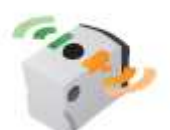

Monter la balance en butée haute (qu'importe la pression). Un simple appui sur le bouton suffit à valider que vous êtes bien en butée haute.

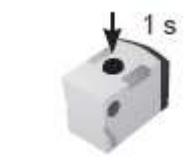

Le réglage du capteur et fini.

 $\overline{5}$ 

Vous pouvez commencer vos mesures.